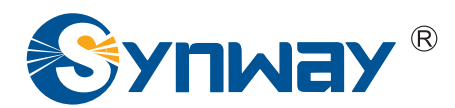

**Synway SMG Series Wireless Gateway**

**SMSDemo Program**

# **User Manual**

**Synway Information Engineering Co., Ltd**

**www.synway.net**

<span id="page-1-0"></span>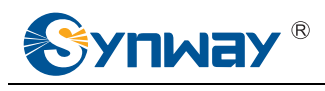

# **Contents**

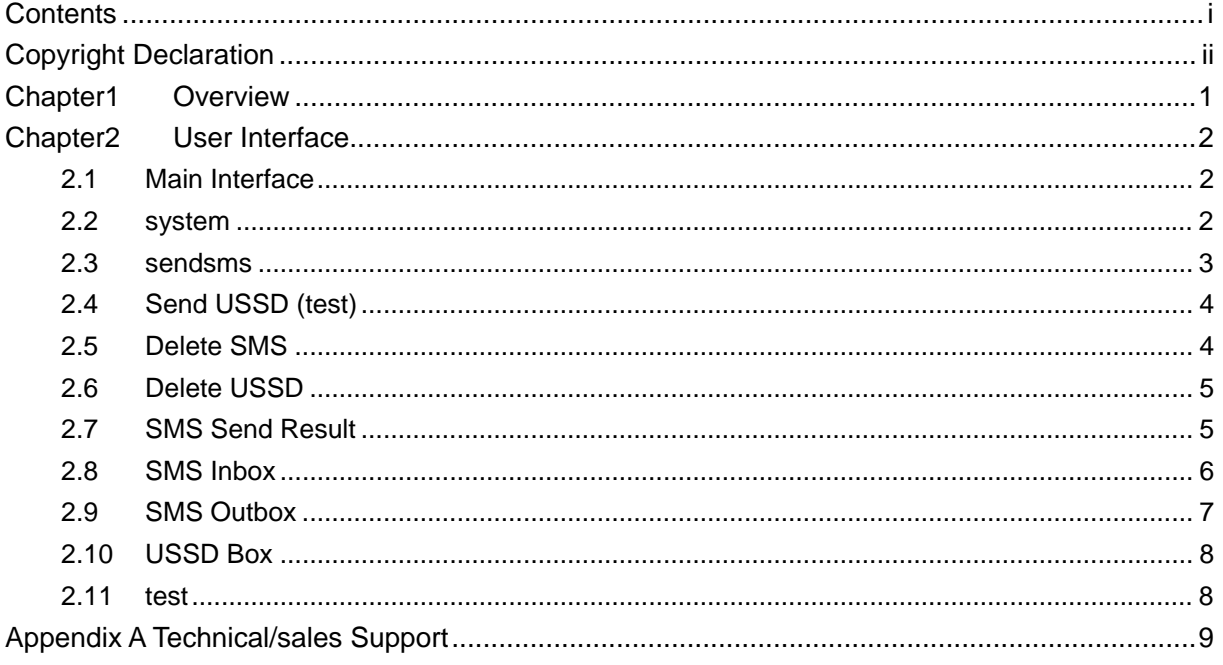

<span id="page-2-0"></span>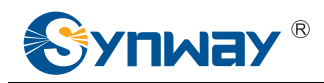

## **Copyright Declaration**

All rights reserved; no part of this document may be reproduced or transmitted in any form or by any means, electronic or mechanical, without prior written permission from Synway Information Engineering Co., Ltd (hereinafter referred to as 'Synway').

Synway reserves all rights to modify this document without prior notice. Please contact Synway for the latest version of this document before placing an order.

Synway has made every effort to ensure the accuracy of this document but does not guarantee the absence of errors. Moreover, Synway assumes no responsibility in obtaining permission and authorization of any third party patent, copyright or product involved in relation to the use of this document.

<span id="page-3-0"></span>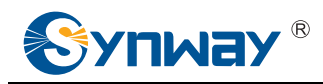

## **Chapter1 Overview**

The 'SMSDemo' program sends the POST request to achieve such functions as gateway information inquiry and inquiry result sending, as well as SMS sending and receiving.

**Example:** The following codes are used to obtain the information about the gateway device.

```
...... 
// set url 
std::string strUrl = ""; 
sprintf(szUrl,"http://%s/API/QueryInfo", g_smgip); 
std::wstring wtmp = MBytesToWString(szUrl); 
strUrl = WStringToUTF8(wtmp.c_str());
```

```
// set event type 
std::string strPost = ""; 
sprintf(szSendData,"\{\"event\":\"getportinfo\"\}"); 
wtmp = MBytesToWString(szSendData); 
strPost = WStringToUTF8(wtmp.c_str());
```
// invoke function to send the POST request, and the request information will be returned by strResponse

std::string strResponse; nRtn=httpClient.PostWithJson(strUrl,strPost,strResponse);

......

<span id="page-4-0"></span>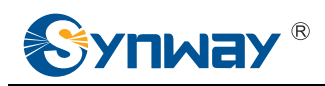

## **Chapter2 User Interface**

#### <span id="page-4-1"></span>**2.1 Main Interface**

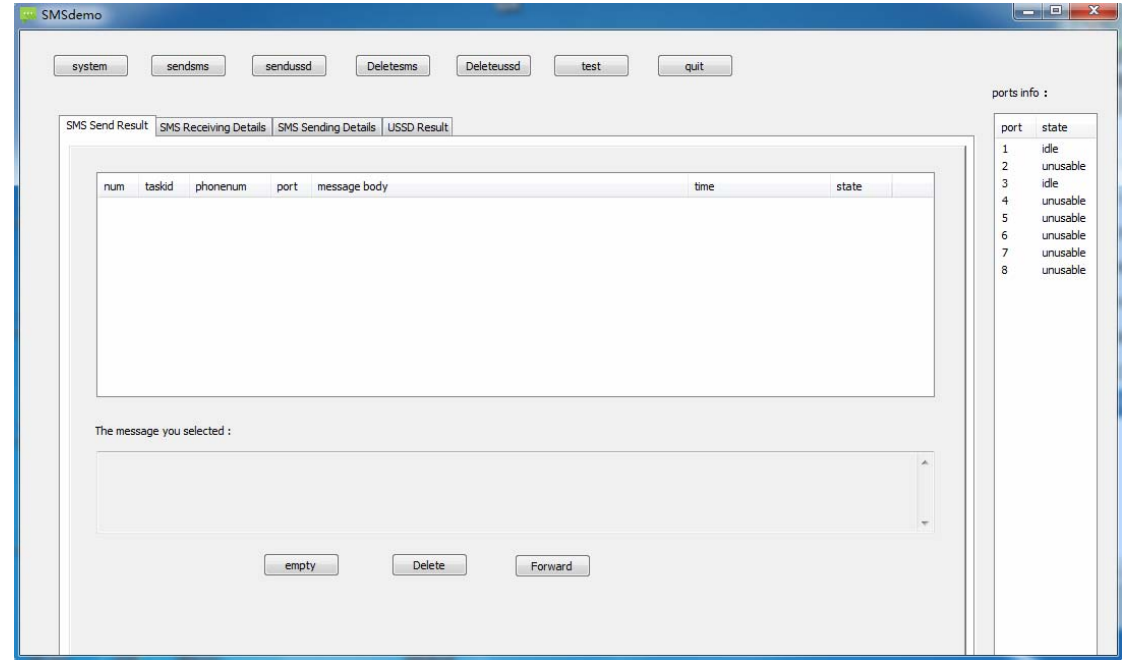

As shown above, the main interface contains many parts, like system, sendsms, sendussd, Deletesms, Deleteussd, test, SMS Send Result, SMS Receiving Details, SMS Sending Details, USSD Result, Ports Info, etc.. Here below we will give detailed explanations for each part.

#### <span id="page-4-2"></span>**2.2 system**

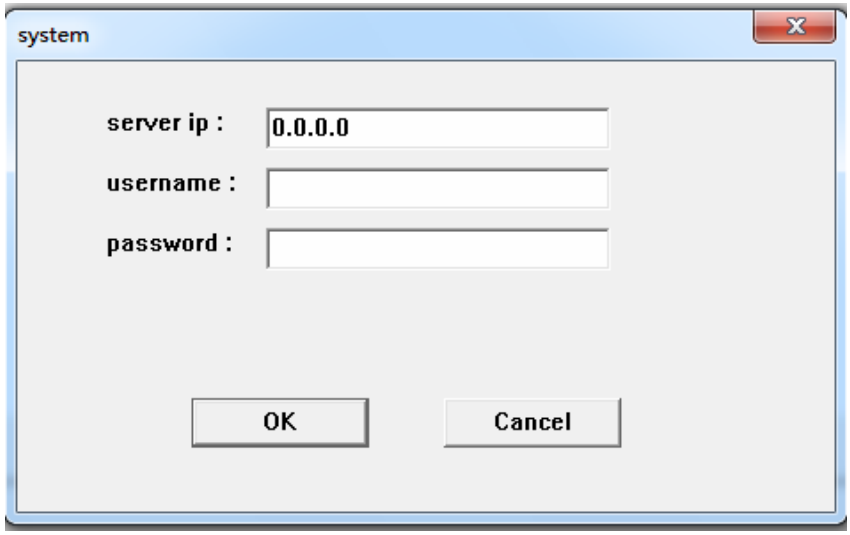

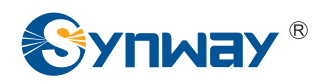

Enter the gateway's IP address, username and password on this interface to connect to it. Once the connection succeeds, the port information of the gateway will be obtained automatically and displayed in the Ports Info part of the main interface.

#### <span id="page-5-0"></span>**2.3 sendsms**

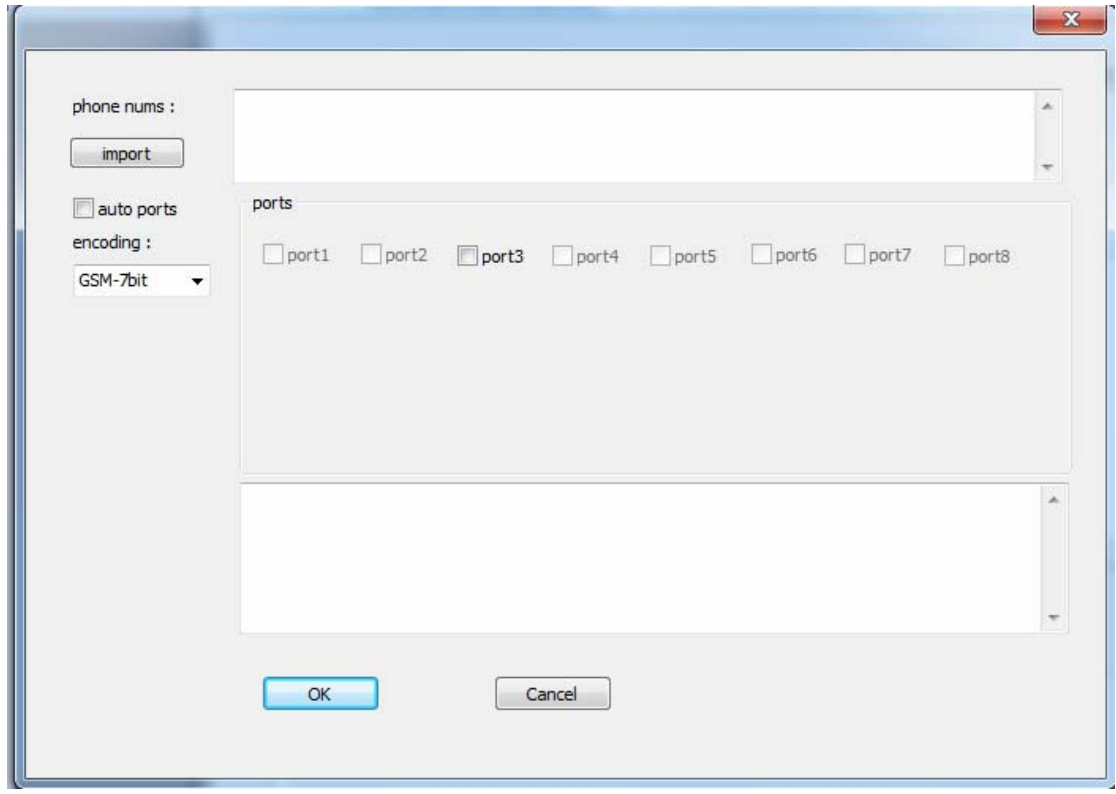

First, input the phone number or press the button 'import' to import the number file. Then select a port or tick the option 'auto port choose' to use the auto selected port. After that, select a correct encoding format and enter the content to be sent. Finally click the button 'send' to send the SMS.

![](_page_6_Picture_0.jpeg)

## <span id="page-6-0"></span>**2.4 Send USSD (test)**

![](_page_6_Picture_44.jpeg)

Select a port and input the content in the send dialog box, click send button to send it; Select a port, click recv button to receive the content corresponding to the port.

#### <span id="page-6-1"></span>**2.5 Delete SMS**

![](_page_6_Picture_45.jpeg)

The Delete SMS interface includes below items: Begintime, Endtime, Phonenum, port, Receive or send etc., click the Delete button to delete the received/sent SMS related to the Phonenum of the selected during Begintime and Endtime.

![](_page_7_Picture_0.jpeg)

#### <span id="page-7-0"></span>**2.6 Delete USSD**

![](_page_7_Picture_52.jpeg)

Select a port, click Delete button to delete all the USSD information of the selected port. Select\_all mean to select all the ports.

### <span id="page-7-1"></span>**2.7 SMS Send Result**

![](_page_7_Picture_53.jpeg)

Display the SMS sending status of this demo:

empty: clear the interface.

Delete: delete a single record on the interface (the SMS in the Outbox won't be deleted).

Forward: forward the SMS.

![](_page_8_Picture_0.jpeg)

#### <span id="page-8-0"></span>**2.8 SMS Inbox**

![](_page_8_Picture_45.jpeg)

SMS Inbox:

recv: display the SMS in the Inbox.

delete: delete the SMS in the Inbox (Select the SMS first).

empty: clear the interface.

forward: forward the SMS

reply: reply SMS according to the Phone number.

![](_page_9_Picture_0.jpeg)

#### <span id="page-9-0"></span>**2.9 SMS Outbox**

![](_page_9_Picture_45.jpeg)

#### SMS Outbox

recv: display the SMS in the Outbox.

delete: delete the SMS in the Outbox (Select the SMS first).

empty: clear the interface.

forward: forward the SMS.

reply: reply SMS according to the Phone number.

![](_page_10_Picture_0.jpeg)

## <span id="page-10-0"></span>**2.10 USSD Box**

![](_page_10_Picture_54.jpeg)

#### USSD Box:

recv: receive the SMS in the USSD.

Delete: delete the content of USSD (Select an USSD first)

port: select a port.

#### <span id="page-10-1"></span>**2.11 test**

![](_page_10_Picture_55.jpeg)

We allow users to desginate curl and event on this interface to send the post request to the gateway, which facilates function debugging. For the exact format of curl and event, please refer to the file *SMG Wireless Gateway API.doc*.

<span id="page-11-0"></span>![](_page_11_Picture_1.jpeg)

## **Appendix A Technical/sales Support**

Thank you for choosing Synway. Please contact us should you have any

inquiry regarding our products. We shall do our best to help you.

#### **Headquarters**

Synway Information Engineering Co., Ltd http://www.synway.net/ 9F, Synway D&R Center, No.3756, Nanhuan Road, Binjiang District, Hangzhou, P.R.China, 310053 Tel: +86-571-88860561 Fax: +86-571-88850923 Wechat QR Code: Scan the QR code below to add us on Wechat.

![](_page_11_Picture_7.jpeg)

#### **Technical Support**

Tel: +86-571-88864579 Mobile: +86-18905817070 Email: [techsupport@sanhuid.com](mailto:techsupport@sanhuid.com)  Email: [techsupport@synway.net](mailto:techsupport@synway.net)  MSN: [synway.support@hotmail.com](mailto:synway.support@hotmail.com)

#### **Sales Department**

Tel: +86-571-88860561 Tel: +86-571-88864579 Fax: +86-571-88850923 Email: [sales@synway.net](mailto:Sales@sanhuid.com)